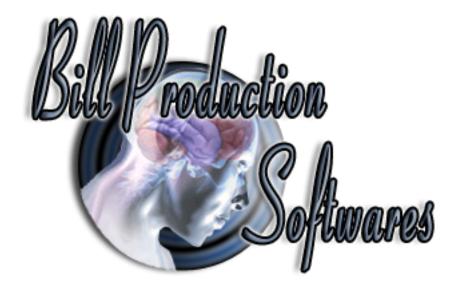

## **Bill Redirect**

Transfer serial barcode data as keystrokes into your Windows applications. (as if it was typed in using the keyboard)

**Documentation**: 24/02/2013

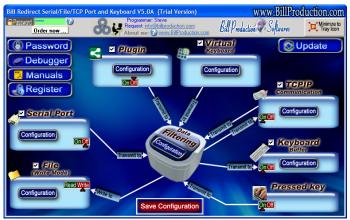

Use this documentation with the product: Bill Redirect 5.0L and more

# Serial RS232 to Keyboard wedge software:

http://www.billproduction.com/Wedge\_Keyboard\_Serial\_RS232\_Barcode\_Scanner/INDEX.HTML

Email: info@BillProduction.com

# This documentation demonstrate how Transfer serial barcode data as keystrokes into your Windows applications.

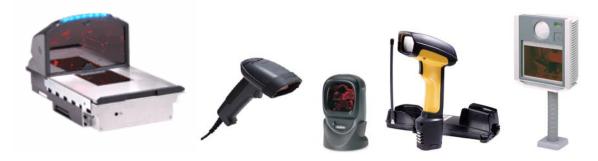

The following instructions apply to all Serial Port (RS-232) Barcode Readers USB Barcode Reader that supports Comm Port Emulation Compatible with any proximity card readers RFID such as:

| RFIDeas proximity card reader    | HID proximity card reader              | Indala proximity card reader |
|----------------------------------|----------------------------------------|------------------------------|
| ioProx proximity card reader     | Awid proximity card reader             | Chubb proximity card reader  |
| Paradox proximity card reader    | Posiin proximity card reader           | Verex proximity card reader  |
| DesFire proximity card reader    | Casi-Ruco proximity card reader        | Keri proximity card reader   |
| NexWatch proximity card reader   | G-Prox proximity card reader           | Mifare proximity card reader |
| ISO 14443a proximity card reader | ISO 15693 proximity card reader iClass | And many more                |
|                                  |                                        |                              |

### Step #1

Download and install Bill Redirect software

http://www.billproduction.com/Bill\_COMtoKB.ZIP

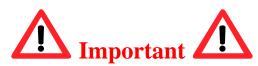

To manage Several Devices at the same time, use this documentation <a href="http://www.billproduction.com/Bill\_Redirect\_several\_RS232\_Devices.pdf">http://www.billproduction.com/Bill\_Redirect\_several\_RS232\_Devices.pdf</a>

else continue with the next step ...

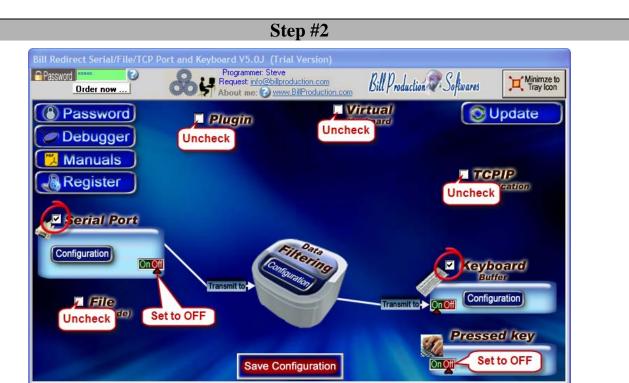

Disable all except the Serial Port and Keyboard Buffer section. Set to OFF Serial Port and Pressed key switch.

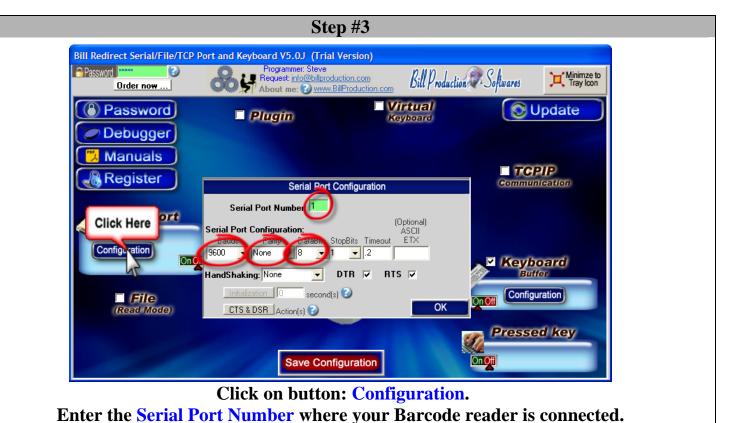

Serial Port Configuration: Enter the configuration of your Barcode Reader.

### Step #4

OK

Click on button: OK

Save Configuration

**Click on button: Save Configuration** 

**TEST** 

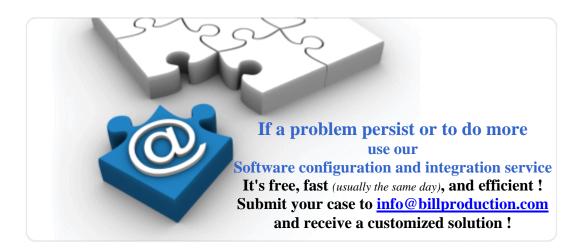

#### For more documentation visit:

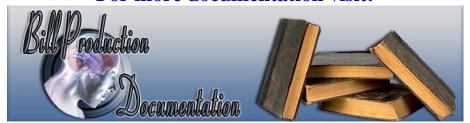

http://www.billproduction.com/documentation.html